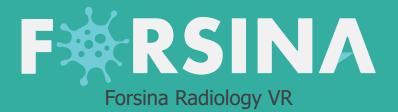

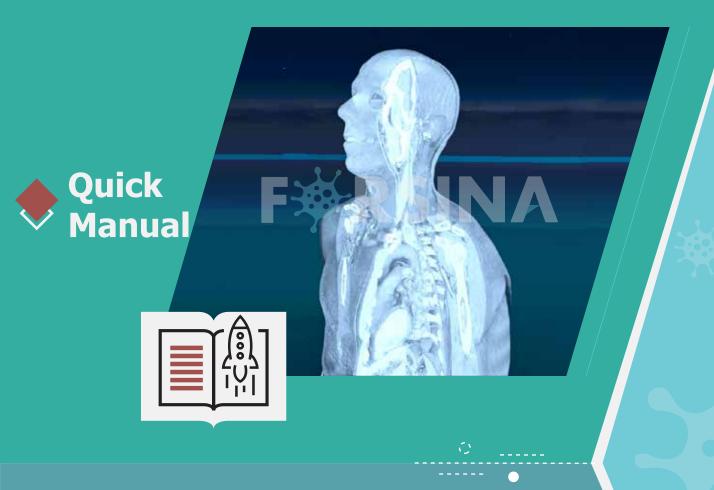

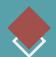

### **About Forsina**

"FORSINA" the biggest medical library in the world, aims to assist universities, students, healthcare professionals, and even patients in receive quality and accurate medical information, and it provides different tools to easily view, study, and understand human anatomy for male and female using 3D, Virtual Reality, and real CT scan models.

We have the biggest medically accurate content written developed by our anatomy experts and doctors, offering more than 1000 histology images, 50000 landmarks, 20000 traceable blood vessel and nerve paths, 500000 CT images and over 5 million medical words.

### **F** RSINA

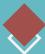

### Forsina Products

Forsina has created software that mainly focus on the anatomy of the human body and histology in addition to radiology and Dicom convertor for the purpose of learning and harnessing the best tools to facilitate and empower the learning and researching process

### Our Products

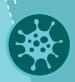

#### **Forsina Anatomy 3D**

Explore the female and male human body comprehensive structure in a stunning 3D environment covering every anatomical structure with full medical information for each one

#### Forsina Anatomy VR

Explore the female and male human body comprehensive structure in an immersive Virtual reality environment covering every anatomical structure with full medical information for each one

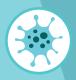

#### Forsina Dicom Converter 3D

Convert your DICOM files into a 3D module to be used in your desktop or mobile, this will allow you to explore your DICOM images in 3D environment

#### **Forsina Dicom Converter VR**

Convert your DICOM files into a Virtual Reality module to be used using your VR tool kit, this will allow you to explore your DICOM images in one of a kind experience you have never had before

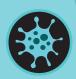

#### **Forsina Radiology 3D**

Learn and understand how to read CT medical images, control the body density and frontal planes (axial. Sagittal, coronal) in a stunning 3D module created from over 120000 CT images for your studies

#### Forsina Radiology VR

Learn and understand how to read CT medical images, control the body density and frontal planes (axial. Sagittal, coronal) in an immersive VR module created from over 1 Million CT images for your studies

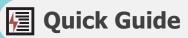

## Main Menu

Single User CT Male
Single User CT Female
Create LAN Workshop
Find a Match LAN
Name & Avatar Selection
Quit

**Figure 1** start screen

| Button                | Function                                                                          |  |  |  |
|-----------------------|-----------------------------------------------------------------------------------|--|--|--|
| Single User CT Male   | Launch the application with male 3D model in VR environment as single use         |  |  |  |
| Single User CT Female | male Launch the application with female 3D model in VR environment as single user |  |  |  |
| Create LAN Workshop   | Create a session to get other users involved.                                     |  |  |  |
|                       | After choosing this option, insert the following:                                 |  |  |  |
|                       | ► Name of the session in the text field                                           |  |  |  |
|                       | ► Number of users to determine how many users can join the session                |  |  |  |
|                       | ► Select 3D body gender (Male or Female)                                          |  |  |  |
|                       | ► Select accept by pointing at it with the laser using controller 1 and           |  |  |  |
|                       | pressing A (trigger) to launch the application and start the session              |  |  |  |

### **RSINA**

Quit

### Function **Button** Find a Match LAN Joining a session Name & Avatar Selection Customize your name and avatar by: \* Enter your name in the text \* Change your avatar color to be identified when entering LAN workshop

For the best software performance always choose the right VIVE version

Close the application

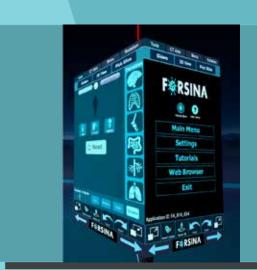

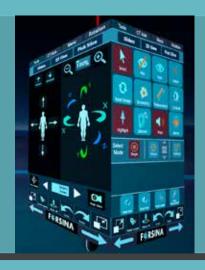

Figure 2 cube navigation

| Tools               | CT       | Axis      | Mer  | 1U         | Rotation |  |
|---------------------|----------|-----------|------|------------|----------|--|
| Slide               | rs       | 2D View   |      | Pick Slice |          |  |
| •                   |          |           | SIN  |            | `        |  |
| Main Menu  Settings |          |           |      |            |          |  |
| Tutorials           |          |           |      |            |          |  |
| Web Browser         |          |           |      |            |          |  |
| Exit                |          |           |      |            |          |  |
| Application         | ID: FA_8 | Reset All | SINA | Red        |          |  |

| Button        |                |                                                              | Function                                                             |  |  |  |
|---------------|----------------|--------------------------------------------------------------|----------------------------------------------------------------------|--|--|--|
| Main Menu E   |                | Bring                                                        | Bring the user back to the main menu                                 |  |  |  |
|               |                | (Figure 1 Start Screen)                                      |                                                                      |  |  |  |
| Settings      |                | Display a set of options to set graphic details & resolution |                                                                      |  |  |  |
| Tutorials     |                | Access video tutorials that fully explain how to use         |                                                                      |  |  |  |
|               |                | Forsina Radiology VR (Not available)                         |                                                                      |  |  |  |
| Web Browser   |                | Surf the internet within the application                     |                                                                      |  |  |  |
| Exit          |                | Exit Forsina Radiology VR                                    |                                                                      |  |  |  |
| Icon          | Name           |                                                              | Function                                                             |  |  |  |
|               | Scale up       |                                                              | Used to enlarge the cube by 10% for each click                       |  |  |  |
| Person Labora | Reset Labels   |                                                              | Used to clear all the displayed labels                               |  |  |  |
| America Adi   | Reset All      |                                                              | Used to display the default normal view of the 3D model              |  |  |  |
| tiredo        | Undo           |                                                              | Used to cancel the last action and return back to the previous shape |  |  |  |
| Redu          | Redo           |                                                              | Used to revert the last undo action(s) performed                     |  |  |  |
|               | Scale Down     |                                                              | Used to reduce the size of the cube by 10% for each click            |  |  |  |
| ← PHBNA →     | Panel Selector |                                                              | Used to show the next panel on the cube without having to manually   |  |  |  |

rotate the cube

## RSINA

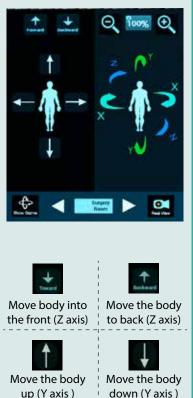

up (Y axis)

Move the body to

the left (X axis)

Zoom in to

the body

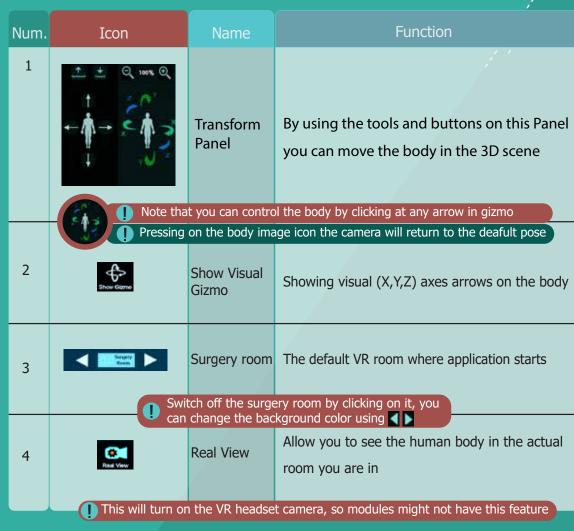

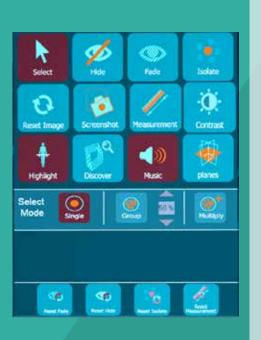

Move the body

to (X axis)

Zoom out of

the body

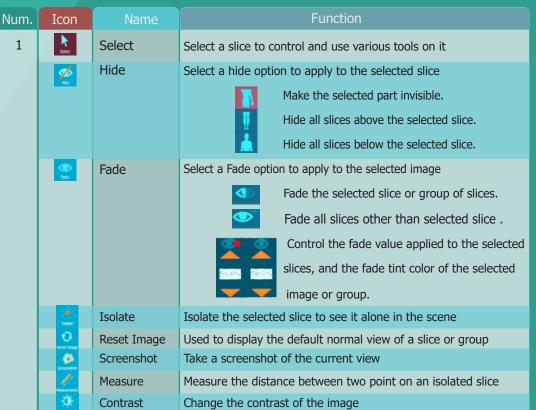

## **F**RSINA

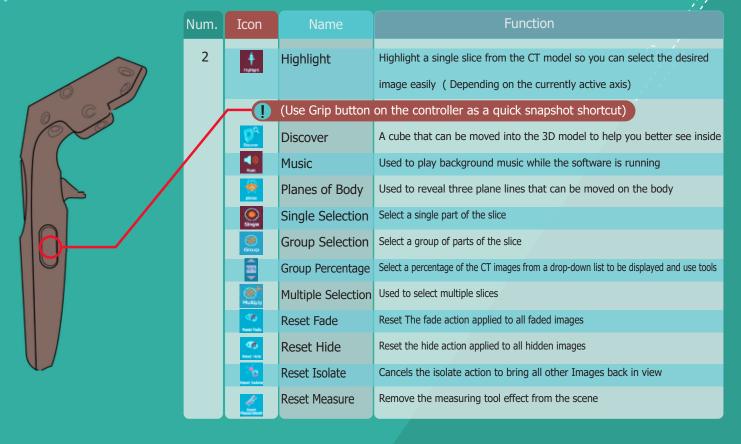

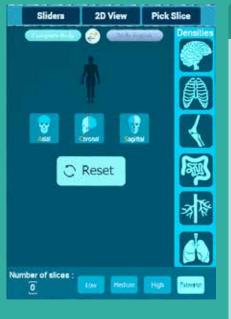

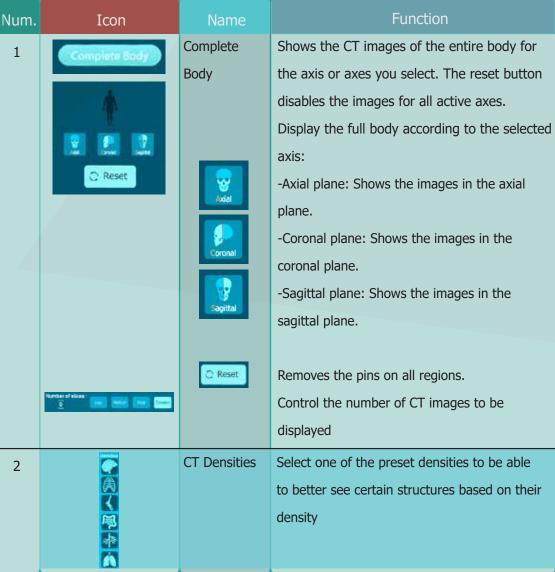

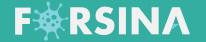

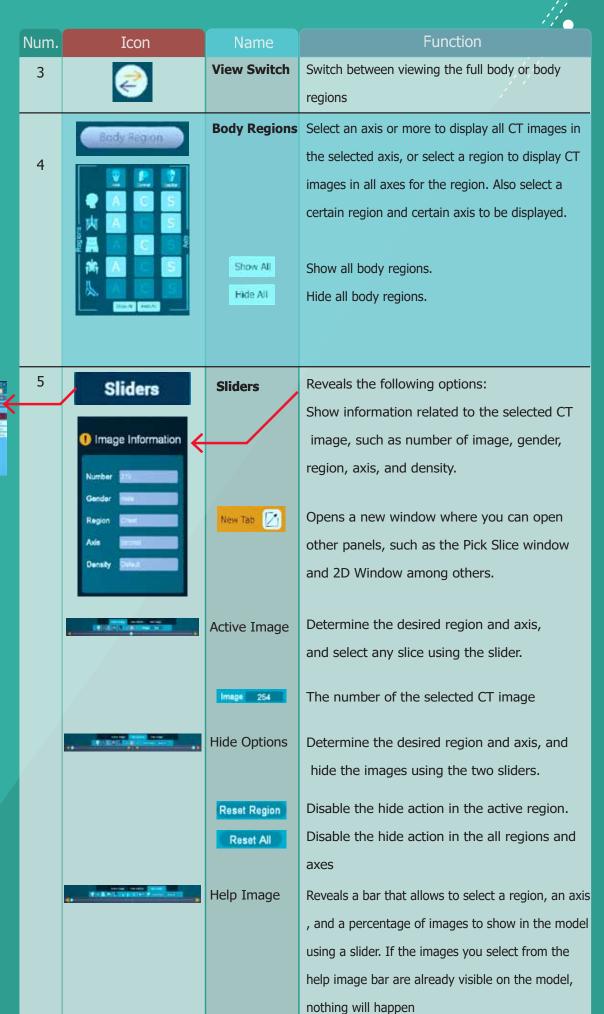

## **F**R SINA

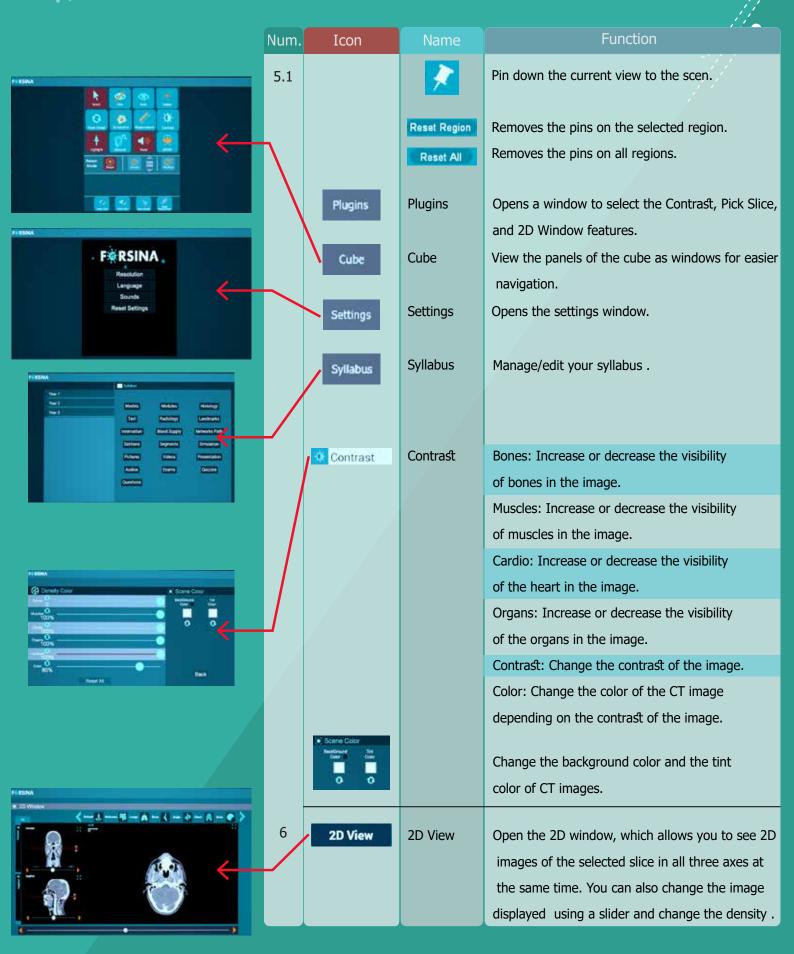

# **F**R S I N A

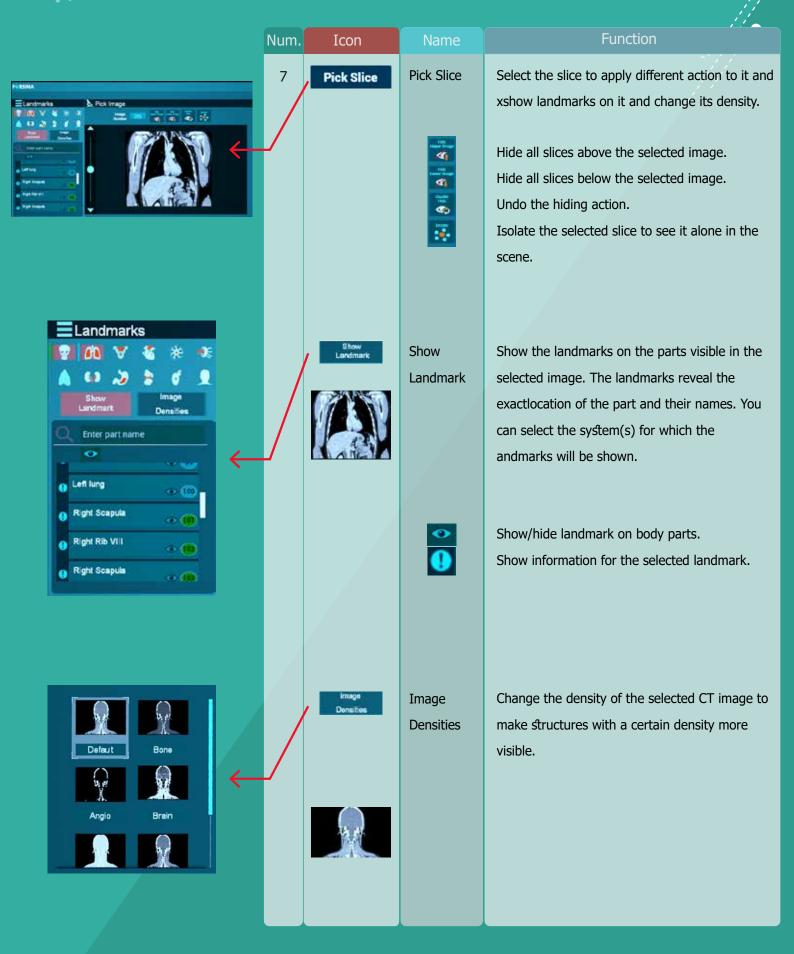